This is a step by step instructional guide to setting up an EIN number a for Family Readiness Group's informal fund account.

Please note some guidelines have changed. One Signer on the bank account must be listed as the Individual responsible for the EIN. When a treasurer leaves a unit the commander will need to issue a memorandum to the IRS noting the change on the EIN account.

This guide will go through step by step how to set up an FRG EIN.

Step One:

Open internet explorer and go to [www.irs.gov](http://www.irs.gov/)

Step Two:

At the top of the page you will see four pictures of different people. Click on the second picture where it states "I need to apply for an EIN"

The window browser will open to the page pictured below

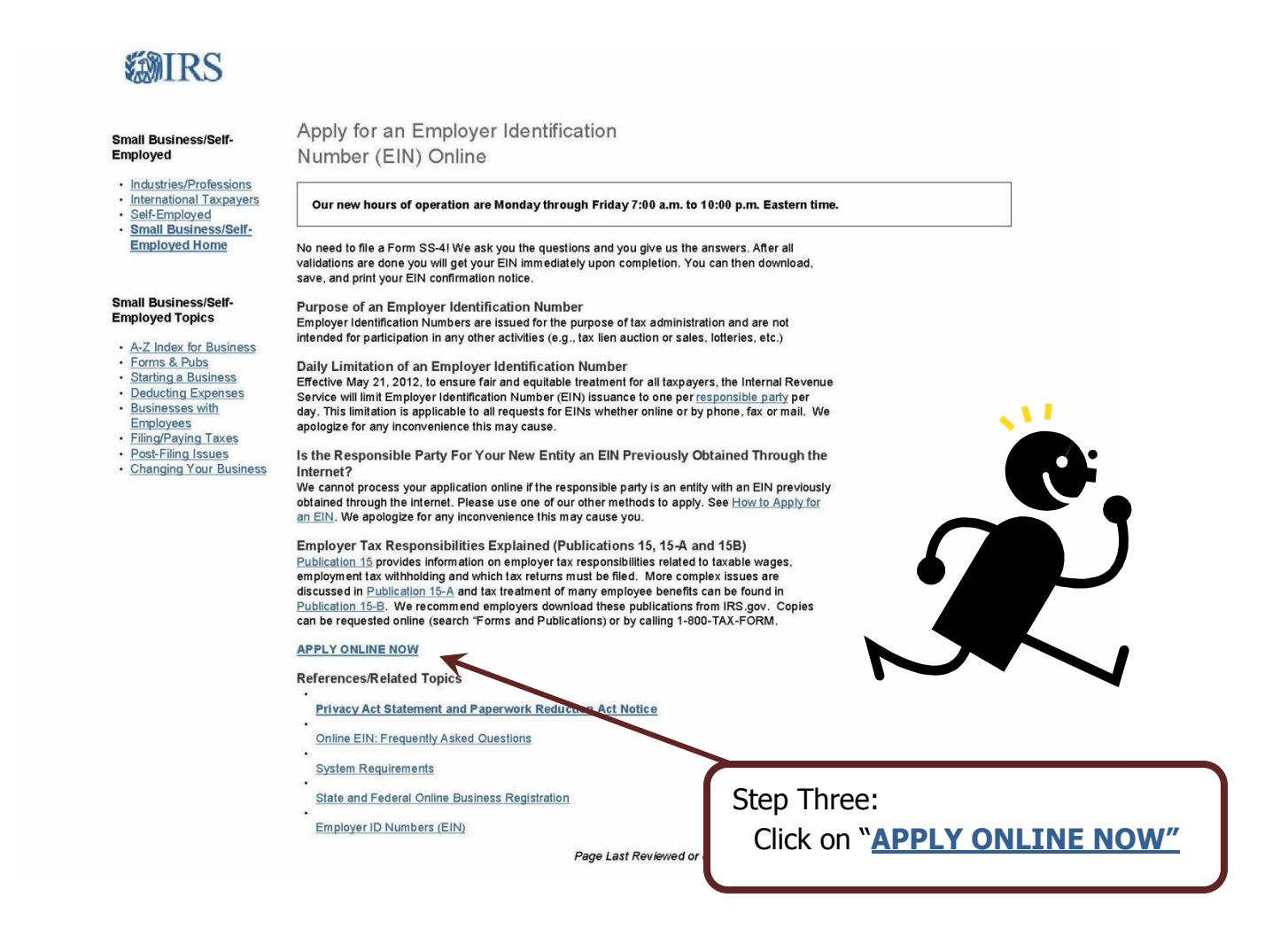

EIN Individual Request - Online Application

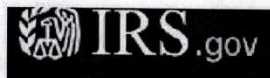

#### **EIN Assistant**

**About the EIN Assistant** 

## Important Information Before You Begin

Use this assistant to apply for and obtain an Employer Identification Number (EIN). Do I need an EIN? Do I need a new EIN?

For help or additional information on any topic, click the underlined key words, or view Help Topics on the right side of the screen. Make sure that pop-ups are allowed from this site.

- . You must complete this application in one session, as you will not be able to save and return at a later time.
- For security purposes, your session will expire after 15 minutes of inactivity, and you will need to start over.
- You will receive your EIN immediately upon verification. When will I be able to use my EIN?
- If you wish to receive your confirmation letter online, we strongly recommended that you install Adobe Reader before beginning the application if it is not already installed.

#### **Restrictions**

- Effective May 21, 2012, to ensure fair and equitable treatment for all taxpayers, the Internal Revenue Service will limit  $\bullet$ Employer Identification Number (EIN) issuance to one per responsible party per day. This limitation is applicable to all requests for EINs whether online or by phone, fax or mail. We apologize for any inconvenience this ma
- If a third party designee (TPD) is completing the online application on behalf of the taxpayer, the taxpayer must authorize the third party to apply for and receive the EIN on his or her behalf.
- The business location must be within the United States or U.S. territories.
- Foreign filers without an Individual Taxpayer Identification Number (ITIN) cannot use this assistant to obtain an EIN.
- If you were incorporated outside of the United States or the U.S. territories, you cannot apply for an EIN online. Please call us at 267-941-1099 (this is not a toll free number).

**Begin Application >>** 

If you are not comfortable sending information via the Internet, download the Form SS-4 PDF file and the instructions for alternative ways of applying.

Step Four: Click on Begin Application

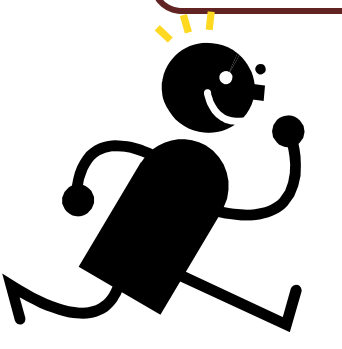

Page 1 of 1

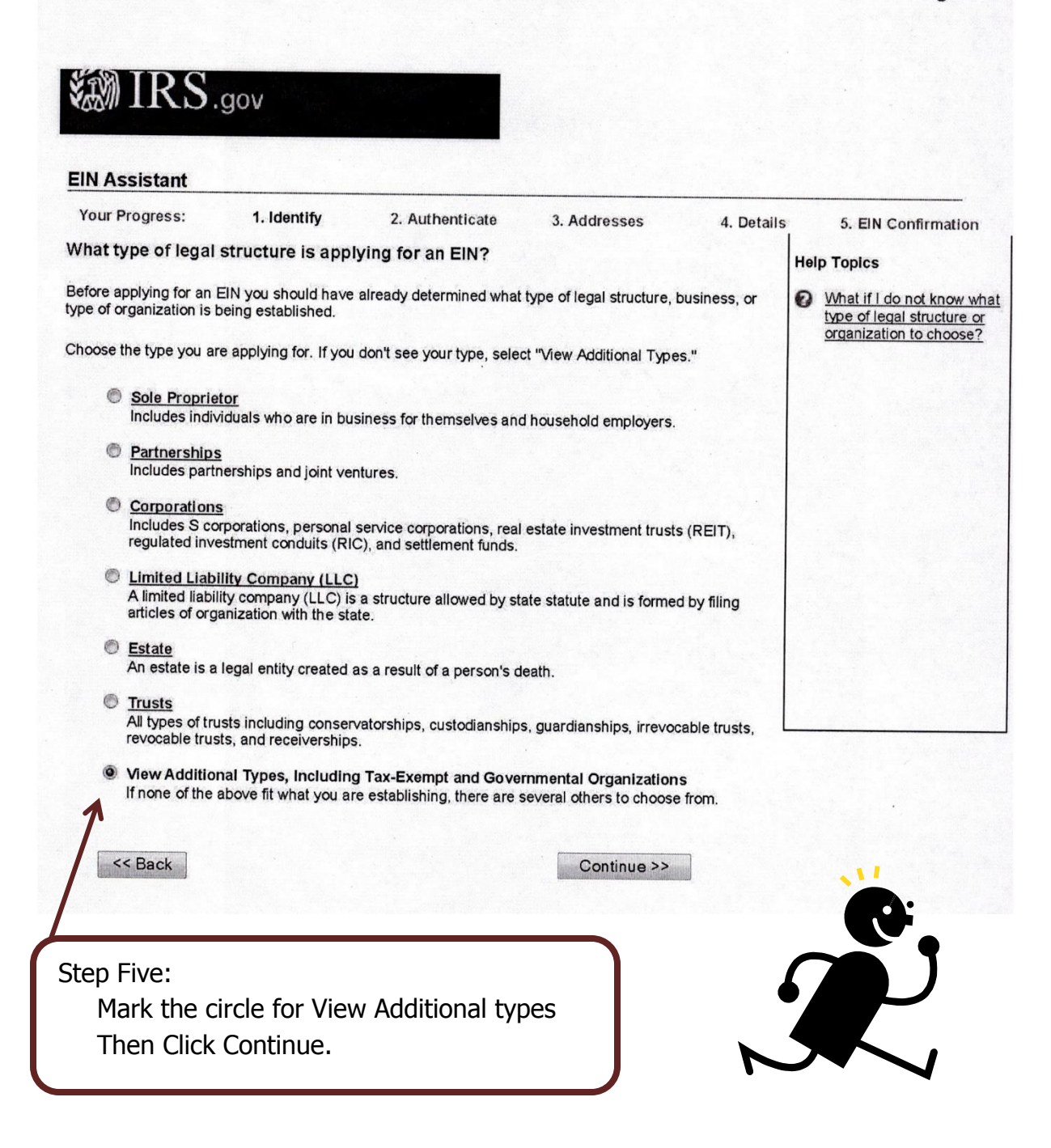

**WHRS.gov EIN Assistant** Your Progress: 1. Identify 2. Authenticate 3. Addresses 4. Details 5. EIN Confirmation **Additional Types Help Topics** Choose the type you are applying for. You can click the underlined terms for a description. What if I still do not know what type of structure or<br>organization to choose? Bankruptcy Estate (Individual) Household Employer **Block/Tenant Association ORA** C Church Memorial or Scholarship Fund Church-Controlled Organization National Guard C Community or Volunteer Group Plan Administrator Employer/Fiscal Agent (under IRC Sec 3504) Political Organization Employer Plan (401K, Money Purchase Plan, etc.) PTA/PTO or School Organization Earmers' Cooperative **EREMIC C** Government, Federal/Military Social or Savings Club Government, Indian Tribal Governments Sports Teams (community) Government, State/Local Withholding Agent Homeowners/Condo Association Other Non-Profit/Tax-Exempt Organizations << Back Continue >>

Step 6: Mark the circle for Government, Federal/Military Then click Continue

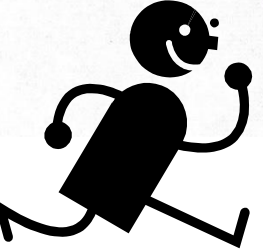

Page 1 of 1

# EIN Individual Request - Online Application

### Page 1 of 1

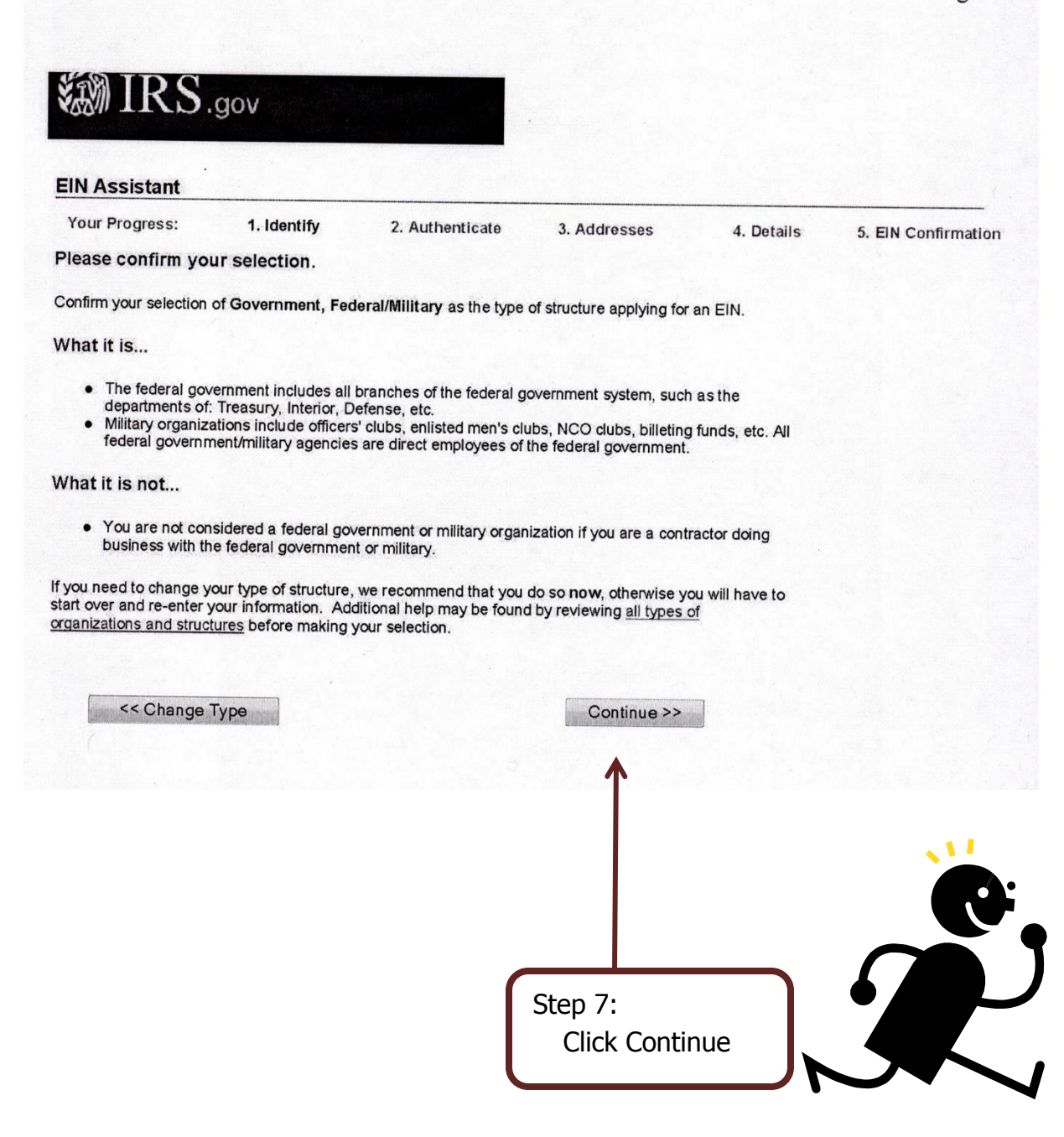